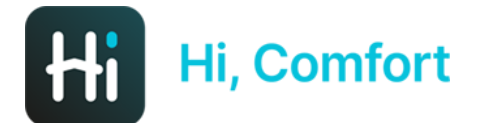

# Hi, Comfort K100 Uwagi dotyczące uruchomienia

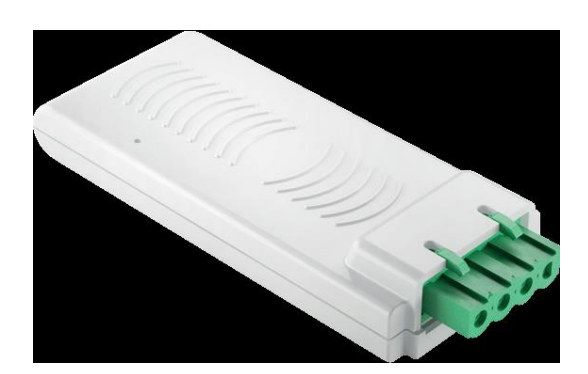

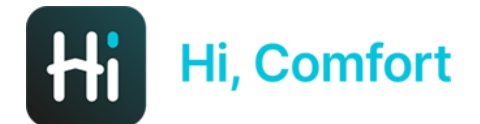

# Pobierz aplikację Hi, Comfort z Google Play lub App Stores

# Linki dostępne na stronie Hi-Comfort.com/pl

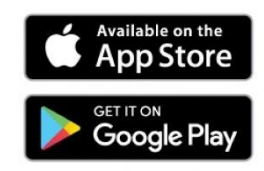

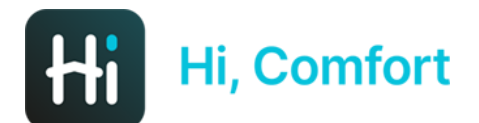

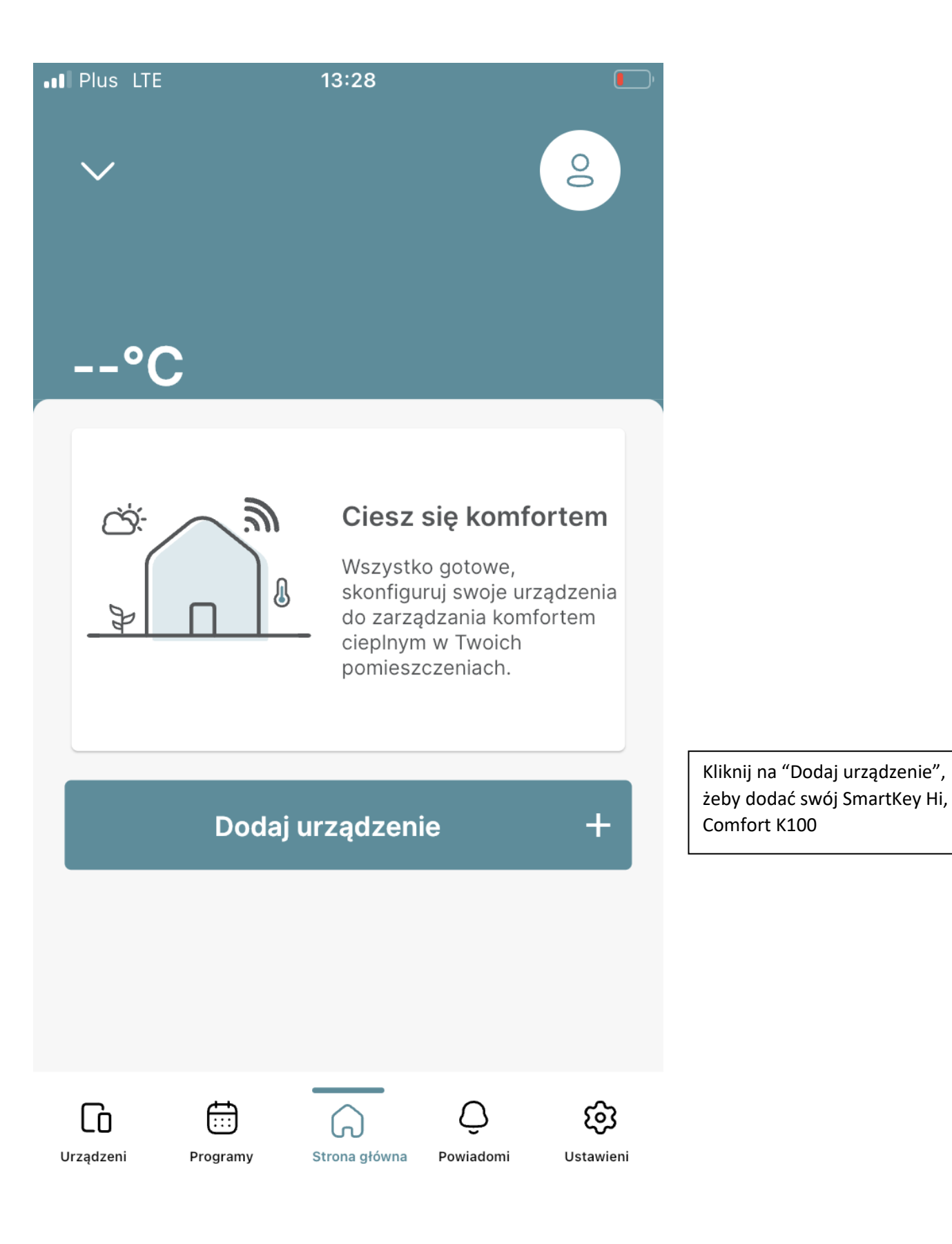

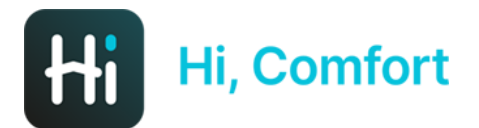

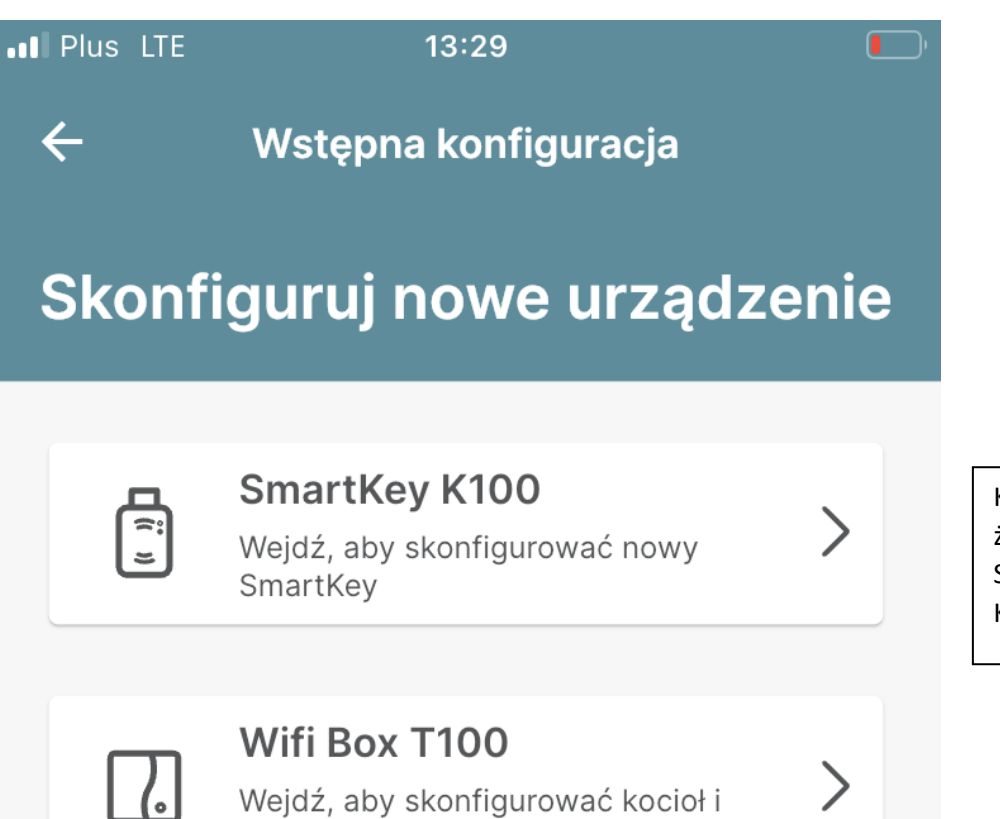

Kliknij na SmartKey K100 żeby dodać swój SmartKey Hi, Comfort K100

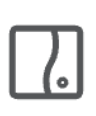

termostat Besmart i Ricloud

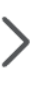

#### Skonfiguruj później

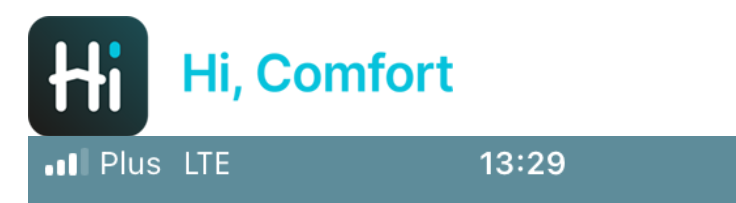

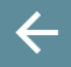

Wstępna konfiguracja

# **Wprowadź ID SmartKey WiFi**

Wprowadź numer ID SmartKey WiFi - to jest 10-cyfrowy kod, który można znaleźć na Smartkey lub na opakowaniu produktu.

ID WiFi

Wprowadź numer ID WiFi. Jest to 10-cyfrowy kod widoczny z tyłu urządzenia lub na opakowaniu produktu, na zdjęciu poniżej:

 $\Box$ 

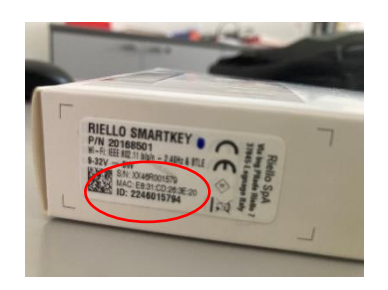

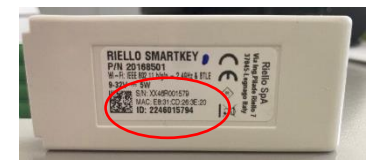

Gdzie mogę znaleźć ID WiFi?

Kontynuuj

**Hi, Comfort** 

**ull** Plus LTE

 $12:18$ 

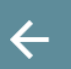

Wstępna konfiguracja

### Postępuj zgodnie z instrukcjami poniżej

Podłącz SmartKey do kotła po uprzednim jego wyłączeniu. Upewnij się, że masz kompatybilną domową sieć WiFi (2,4GHz)

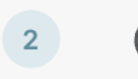

 $\overline{1}$ 

 $\left\lfloor \begin{smallmatrix} a & b \\ c & d \end{smallmatrix} \right\rfloor$ 

 $\overline{0}$ 

Włącz ponownie kocioł

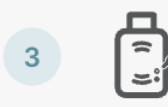

 $\overline{4}$ 

Ustaw SmartKey w Tryb punktu dostępu poprzez naciśnięcie przycisku w pobliżu diody LED przez 5 sekund

Po 3 krotnym mignięciu diody naciśnij przyciskKontynuuj przycisk.

Nie mogę znaleźć ukrytego przycisku

Kontynuuj

Zgodnie z instrukcjami na ekranie, podłącz SmartKey do kotła jak na zdjęciu poniżej. Wyłącz w telefonie 'Dane komórkowe' a włącz 'WiFi' domowe.

Używając dołączonego narzędzia "szpilki" naciśnij ukryty w urządzeniu przycisk (mały otwór w urządzeniu SmartKey w pobliżu diody) i trzymaj przez 5s, aż do mignięcia diody.

Naciśnij na ekranie telefonu "Kontynuuj"

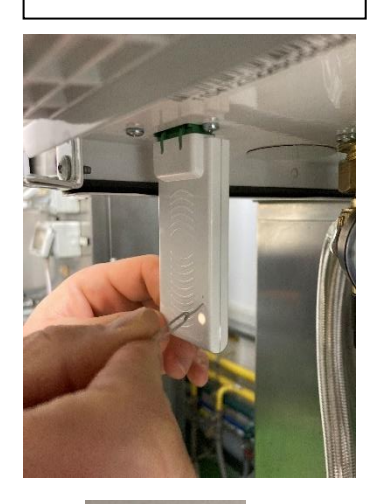

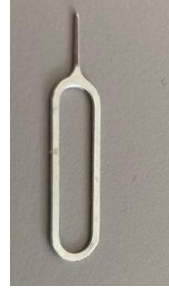

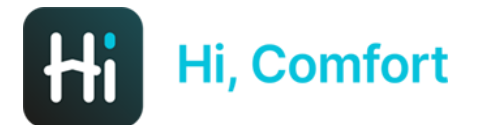

**all Plus LTE** 

12:19

 $\leftarrow$ 

### Podłącz swój smartfon do sieci Smartkey

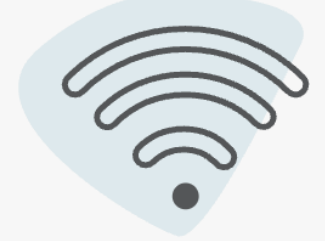

Wybierz SmartKey z listy o nazwie "Riello-XXXXXXXXXX" i wprowadź hasło poniżej.

> Domyślne hasło to: 1234567890

#### Kontynuuj

Pamiętaj, żeby mieć wyłączone "Dane komórkowe" w telefonie.

 $\blacksquare$ 

Sprawdź w Ustawieniach telefonu "Położenie" dla aplikacji Hi, Comfort.

Wejdź w ustawienia WiFi na swoim telefonie i wybierz sieć Riello-XXXXXXXXX (hasło 1234567890), po podłączeniu naciśnij "Kontynuuj" na ekranie telefonu.

W razie konieczności zamknij aplikację i otwórz ponownie.

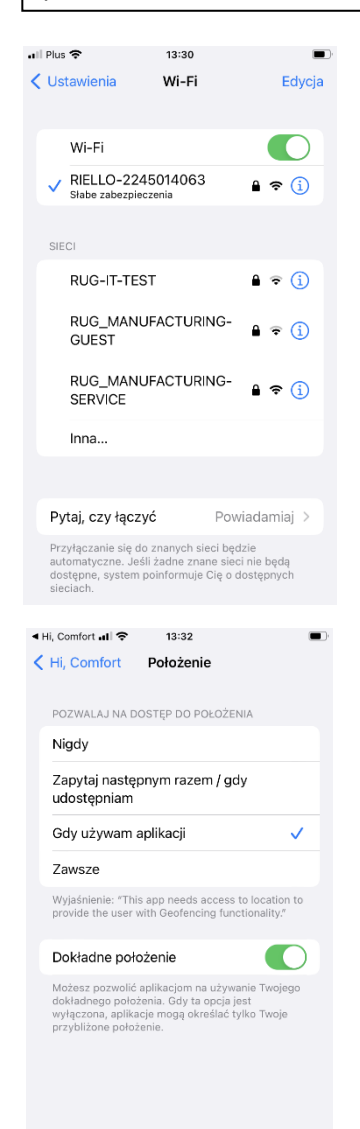

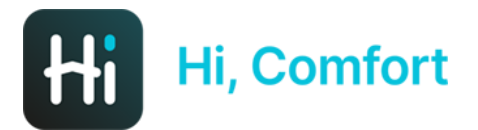

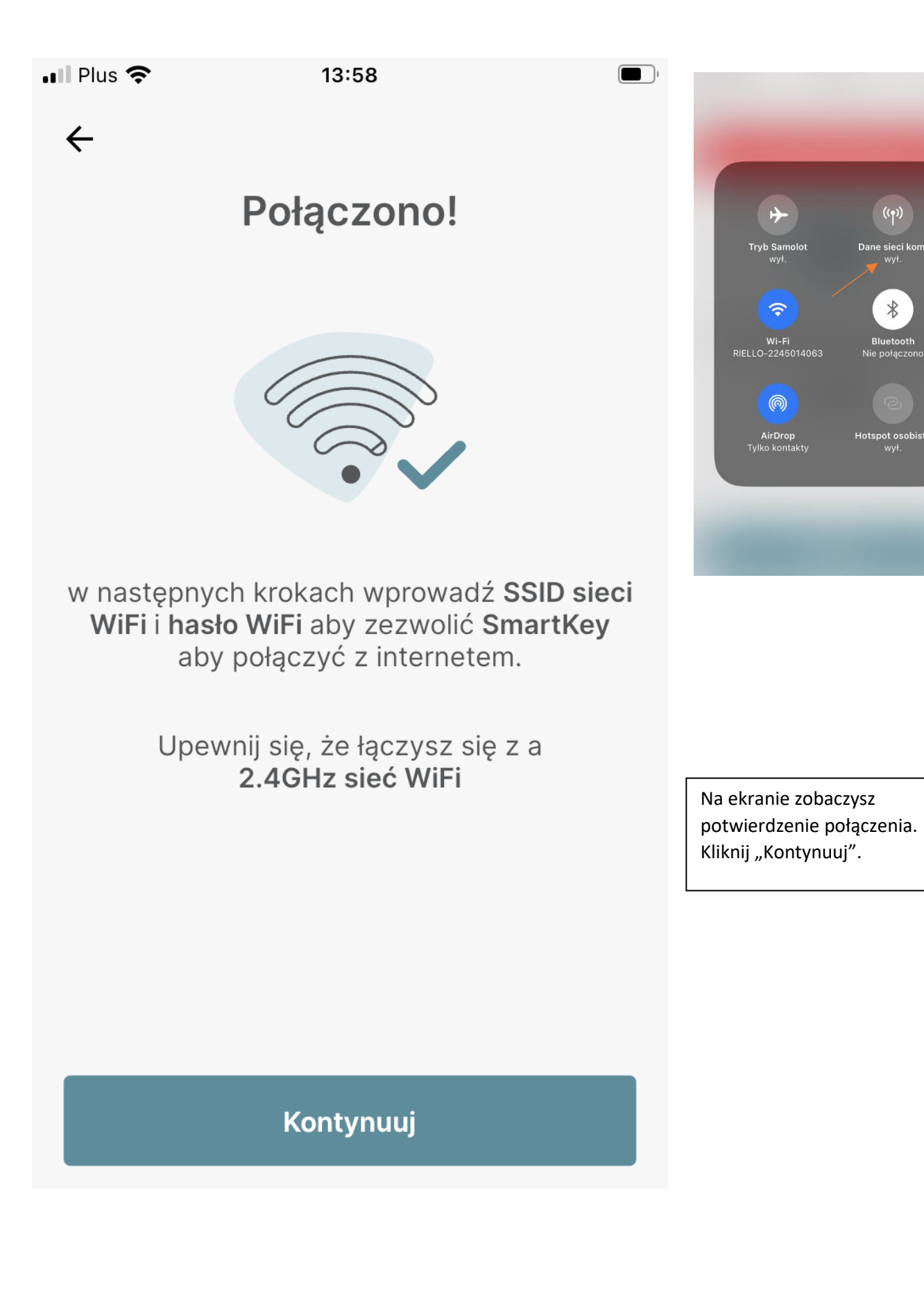

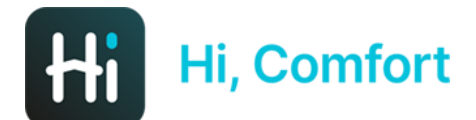

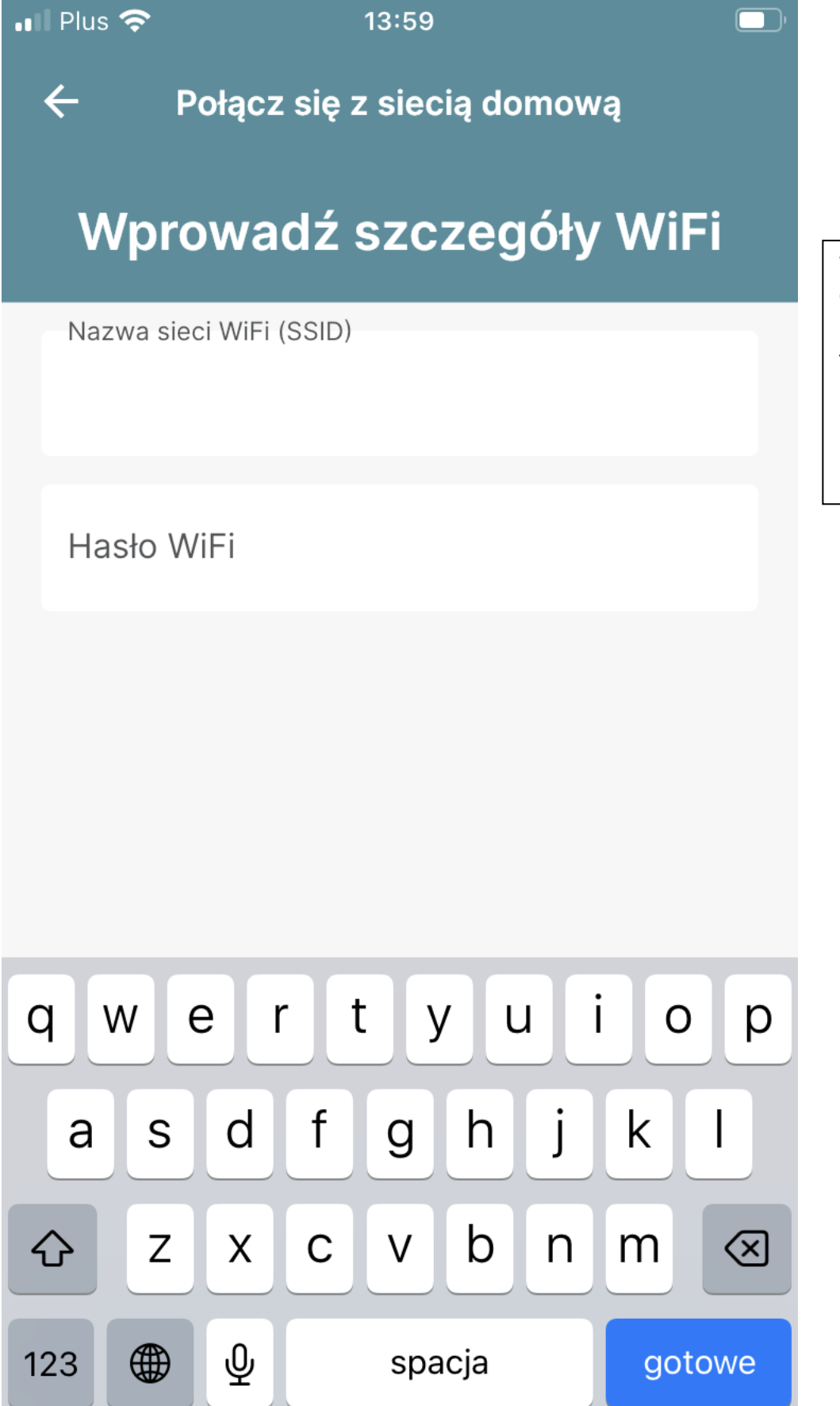

Wprowadź nazwę Twojej domowej sieci WiFi oraz hasło (to, z którym się łączysz jak korzystasz z internetu na telefonie).

Naciśnij "gotowe" a następnie "Kontynuuj".

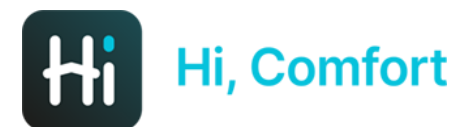

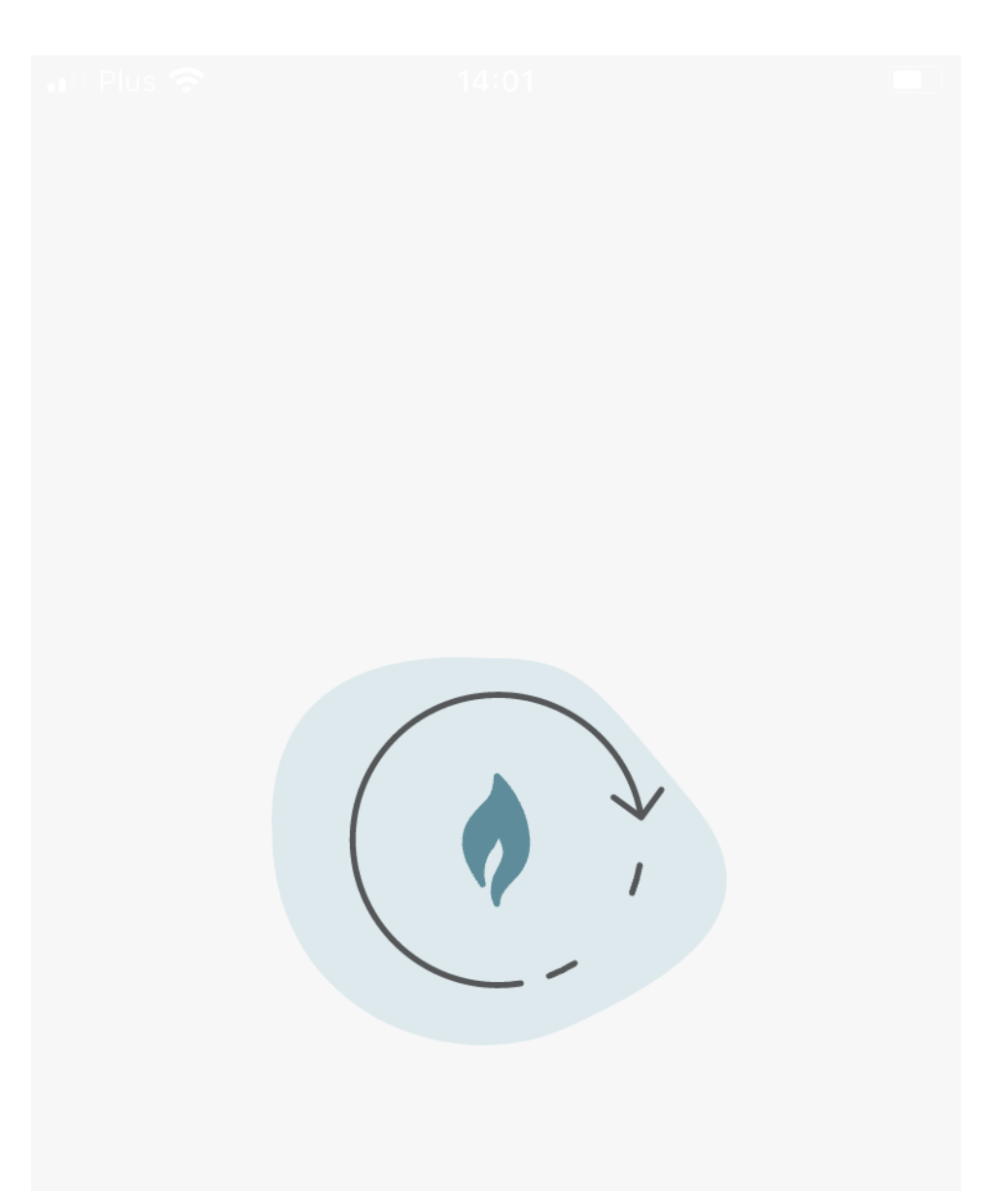

Pracuję nad tym...

SmartKey łączy się z Twoją siecią WiFi, może to potrwać do 2 minut.

W razie pojawienia się komunikatu "Coś poszło nie tak", zamknij aplikację i upewnij się, że "Dane komórkowe" są wyłączone. Otwórz aplikację ponownie.

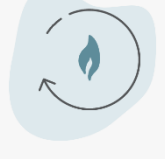

Poczekaj trochę dłużej...

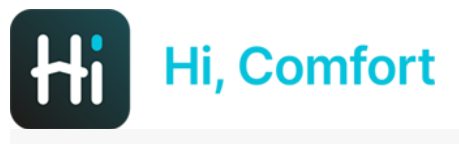

# Konfiguracja zakończona

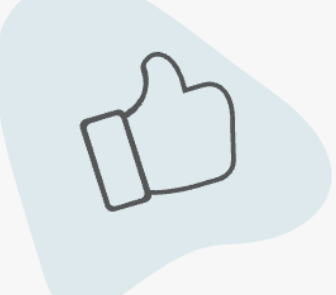

Możesz zacząć swoją przygodę

Kontynuuj

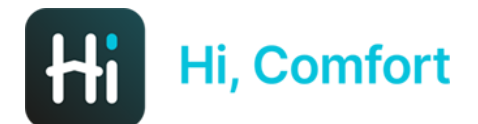

 $\overline{\overline{\mathsf{H}}$  Plus LTE

 $13:43$ 

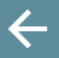

Konfiguruj urządzenie

#### Wprowadź informacje o urządzeniu

Marka kotła

Wprowadź Numer seryjny kotła który składa się z 8 cyfr które możesz znaleźć na naklejce na Twoim kotle.

Numer seryjny kotła

Nie mogę znaleźć kodu katalogowego kotła

Kontynuuj

Wprowadź markę kotła oraz numer seryjny kotła (kliknij "Nie mogę znaleźć kodu katalogowego kotła", żeby sprawdzić, w którym miejscu się znajduje)

╖

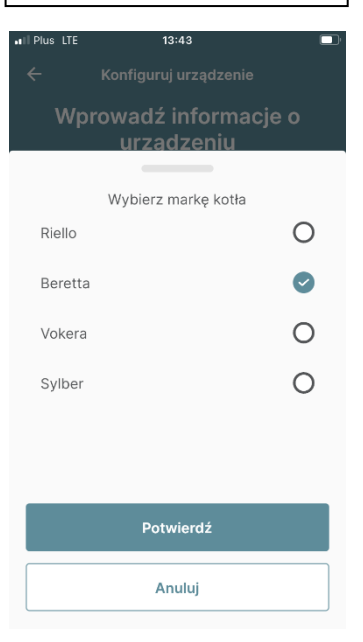

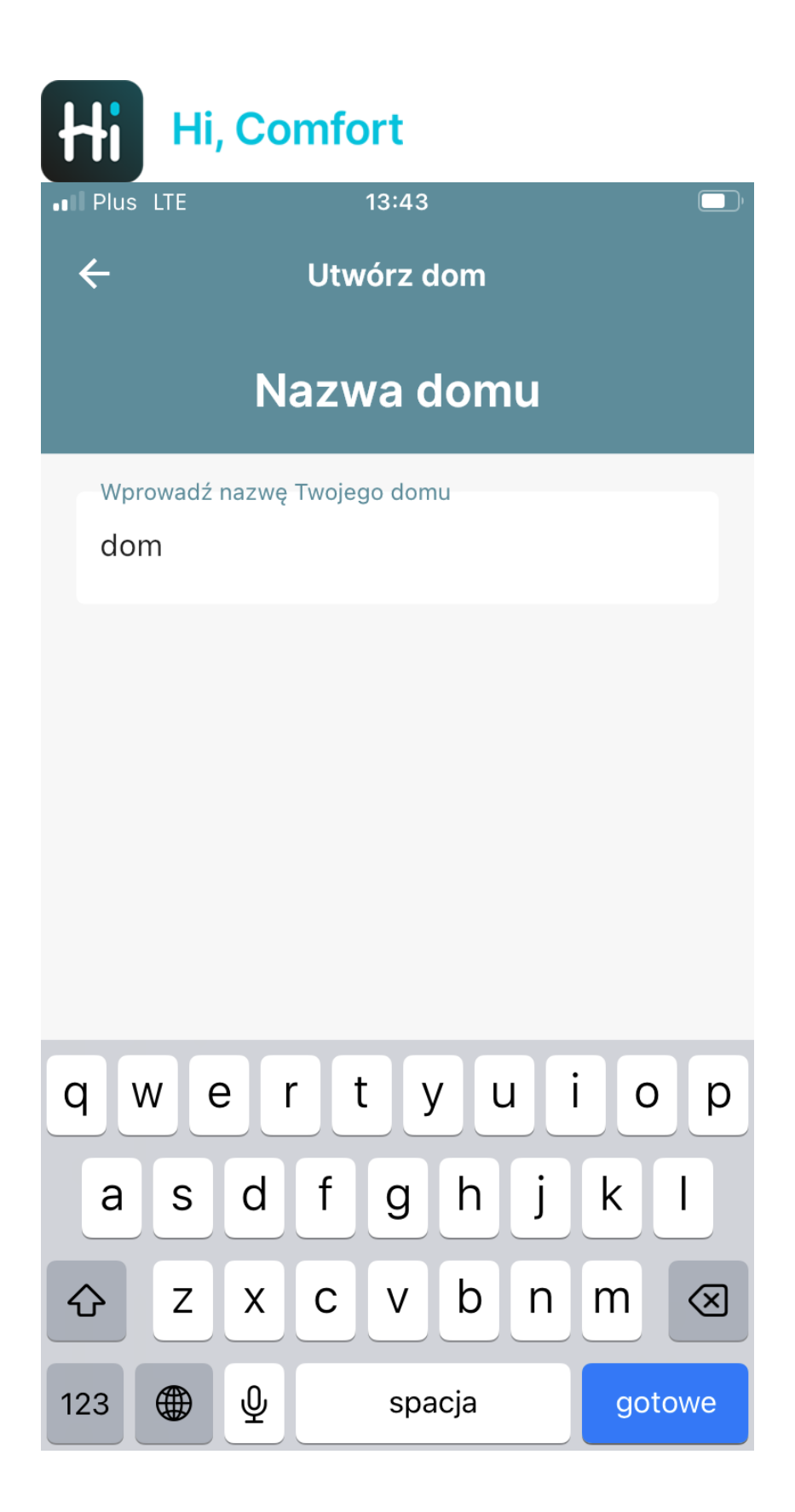

Wprowadź nazwę domu, kliknij "gotowe" a następnie "Kontynuuj".

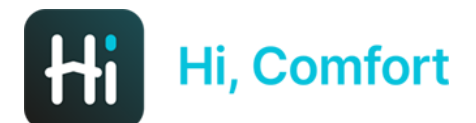

**Ill** Plus LTE

13:44

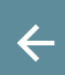

Utwórz dom

### Potwierdź swój adres domowy

Adres lokalizacji kotła

Adres

Miejscowość

Toruń

Kraj

Poland

\*Kod pocztowy

87-100

#### Użyj tego adresu

#### Wprowadź nowy adres

Wprowadź adres domu.

 $\Box$ 

Wypełni się automatycznie danymi, które wprowadziłeś podczas tworzenia konta w aplikacji.

Możesz użyć tego adresu lub wprowadzić nowy ręcznie albo za pomocą geo-lokalizacji w telefonie.

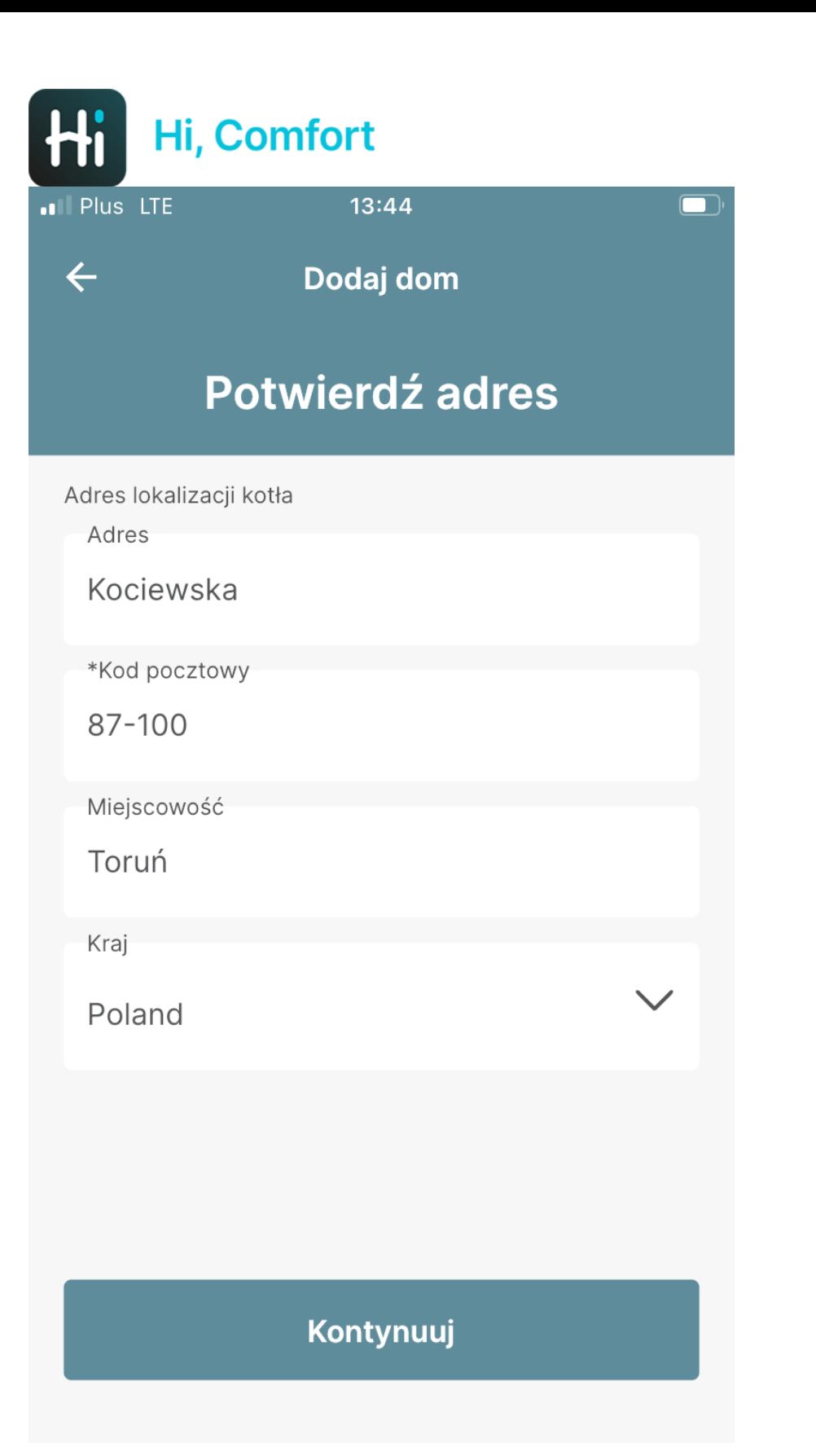

Wypełnij pola oraz potwierdź adres.

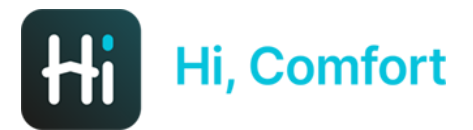

### Konfiguracja zakończona

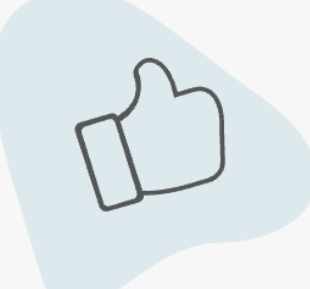

Możesz zacząć używać aplikację Hi, Comfort.

Transport danych z kotła do aplikacji może potrwać kilka minut.

W razie potrzeby zamknij i otwórz ponownie aplikację.

Możesz zacząć swoją przygodę

Kontynuuj

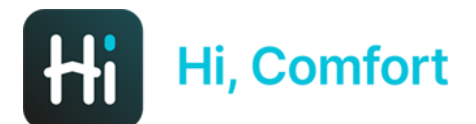

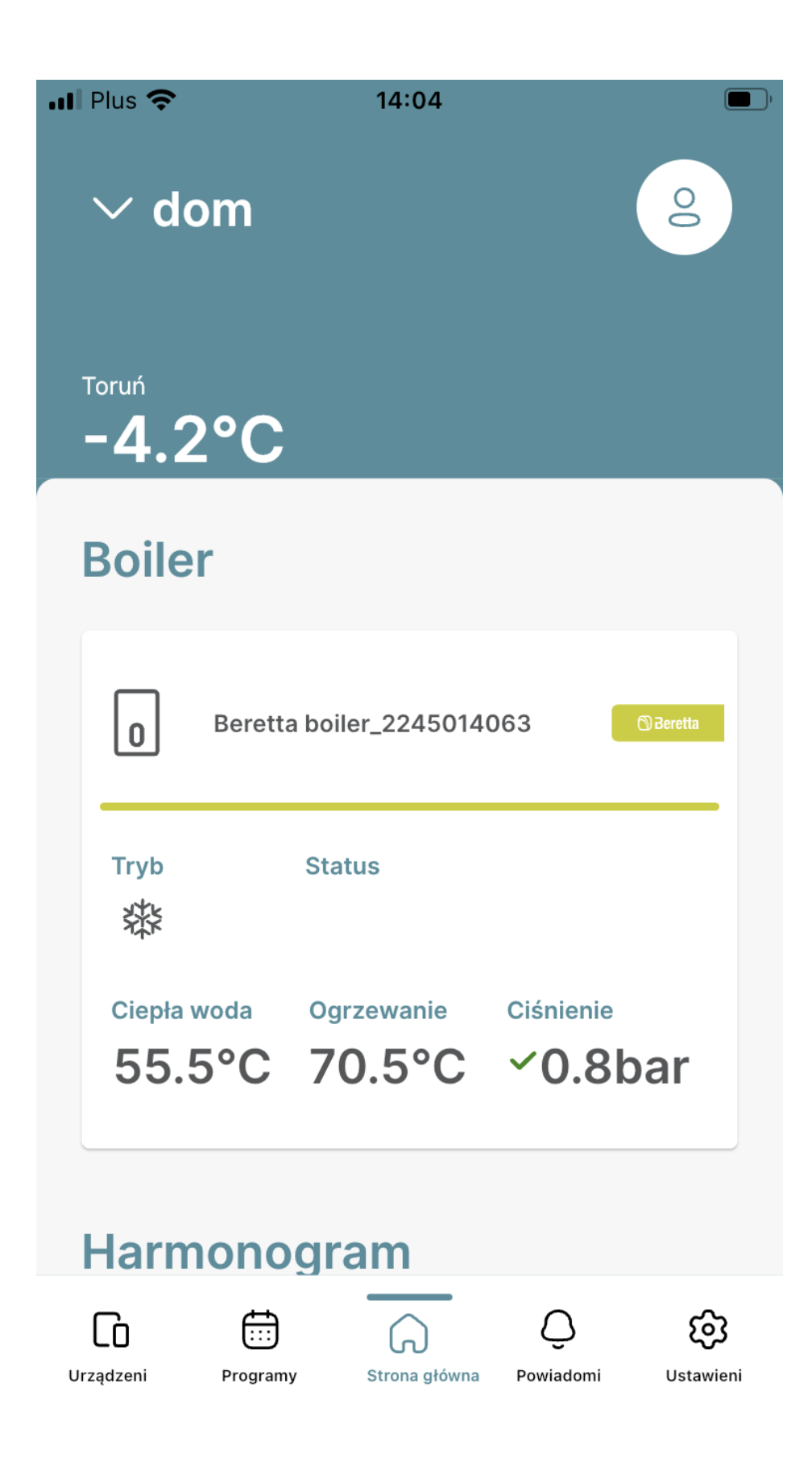